## **Ohje tunnuksien tekemiseen DigiCampukselle**

- 1. Mene verkkosivulle [www.digicampus.fi](http://www.digicampus.fi/)
- 2. Valitse hiirellä kohta "Kirjaudu":

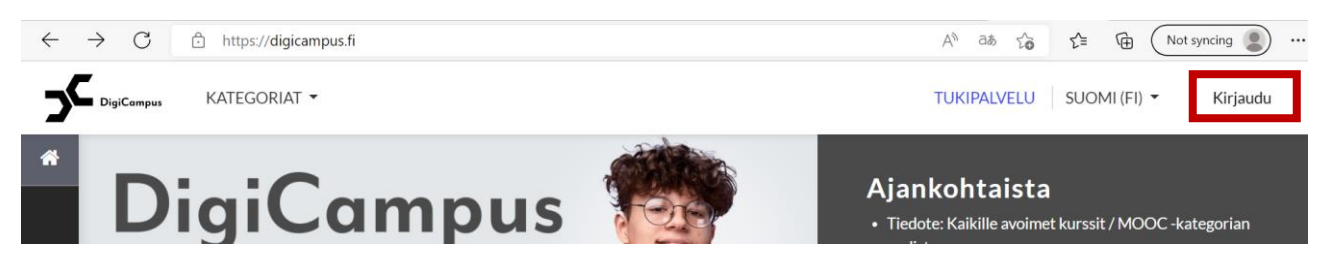

3. Jos sinulla on Google-tunnukset siirry kohtaan 6.

Jos sinulla ei ole Google-tunnuksia, tulee sinun luoda tunnukset Digicampukselle. Valitse tällöin "Aloita luomalla uusi käyttäjätunnus"

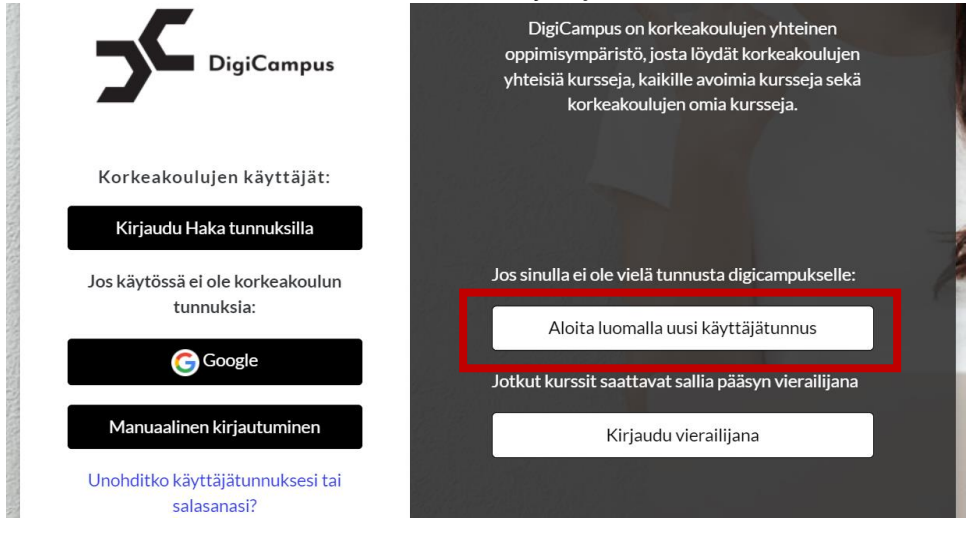

4. Saat selvityksen Digicampuksen käyttöehdoista, jotka on hyvä lukea läpi. Jos hyväksyy ehdot voi jatkaa.

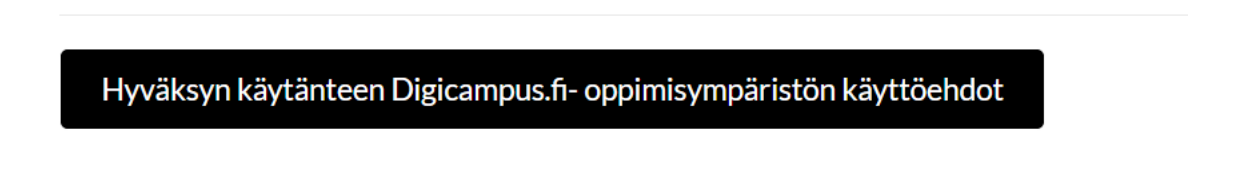

5. Täytä sen jälkeen tietosi lomakkeelle ja paina lopuksi "Luo käyttäjätunnus". Jatka tässä ohjeessa kohtaan 9.

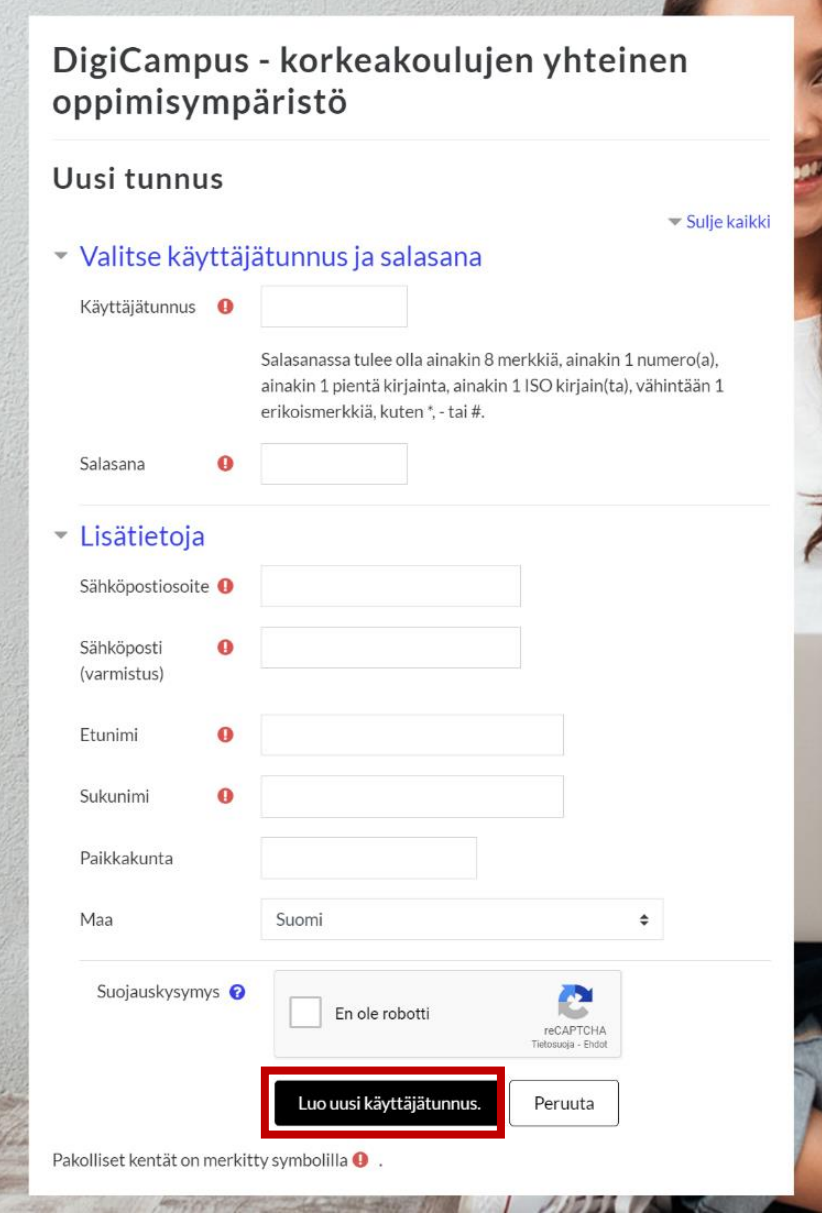

6. Jos sinulla on Google-tunnukset voit valita kirjautumisen niiden kautta:

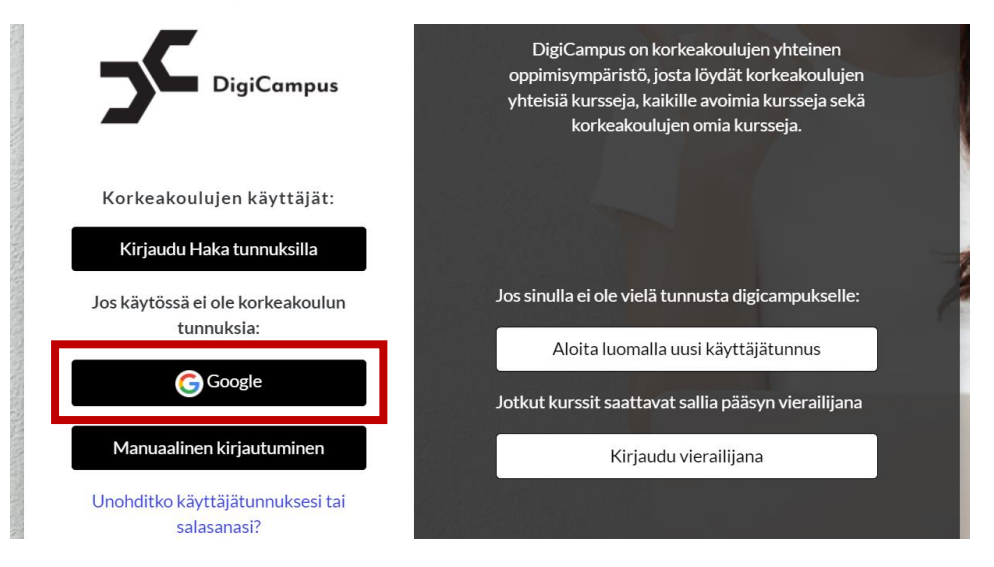

- 7. Kirjoita Google-tilin osoitteesi ja valitse hiirellä "Seuraava"
- 8. Kirjoita Google-tilisi salasana ja valitse hiirellä "Seuraava"

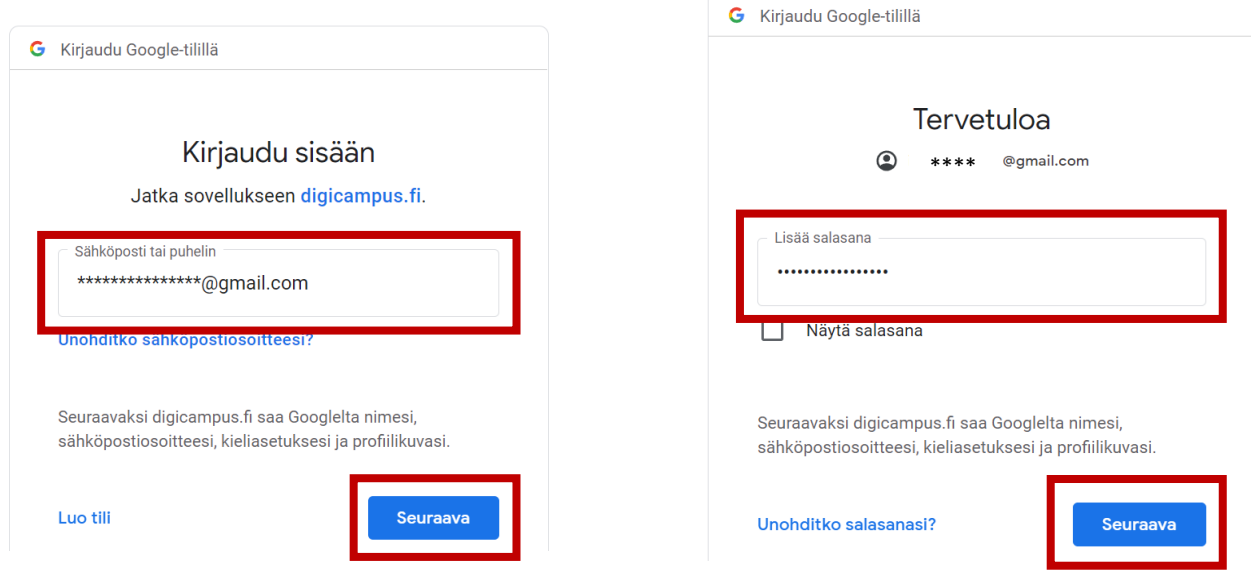

9. Saat ilmoitusviestin, että sähköpostiisi on lähetetty vahvistusviesti.

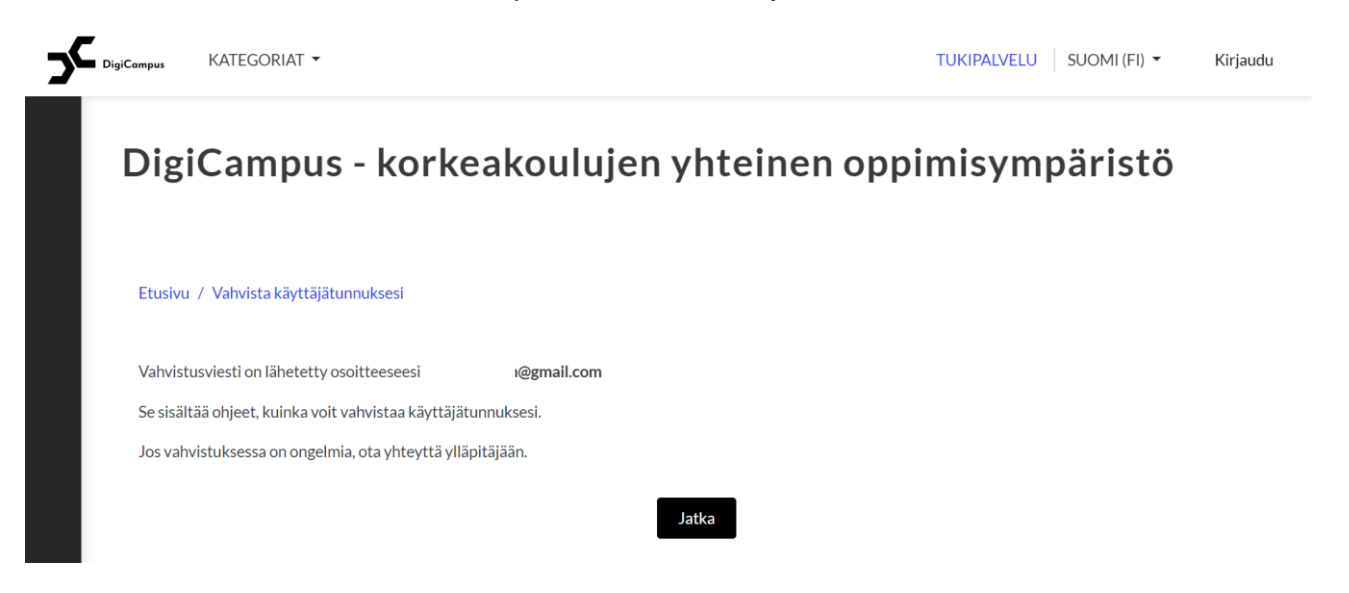

- 10.Avaa Google-tilin sähköpostisti ja etsi sieltä viesti, joka on tullut lähettäjältä "Digicampus-tukipalvelu (DigiCampus)".
	- Jos et löydä viestiä "Saapuneet"-kansiosta, tarkista, olisiko viesti **Roskaposti**kansiossasi.

Viesti näyttää alla olevan kaltaiselta.

Valitse sininen linkki vahvistaaksesi, että sähköpostiosoite, jolla haluat luoda tunnuksen, on oikea.

## Hi Etunimi Sukunimi

A new account has been requested at 'DigiCampus - korkeakoulujen yhteinen oppimisympäristö' using your email address.

To confirm your new account, please go to this web address:

https://digicampus.fi/auth/oauth2/confirm-account.php?token=1xjExyXPhKGYYDe&username= 40gmail.com

In most mail programs, this should appear as a blue link which you can just click on. If that doesn't work, then cut and paste the address into the address line at the top of your web browser window.

If you need help, please contact the site administrator,

Digicampus-tukipalvelu support@digicampus.fi http://support.digicampus.fi/support/home

If you did not do this, someone else could be trying to compromise your account. Please contact the site administrator immediately.

11.Tämän jälkeen sinun tulisi kulkeutua verkkosivulle DigiCampuksella, joka näyttää kuten alla. Valitse kohta "Kurssit" tai "Jatka".

## DigiCampus - korkeakoulujen yhteinen oppimisympäristö

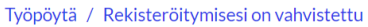

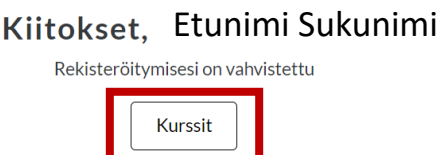

12.Kirjoita hakukenttään sana "Kodig" ja paina Hae. Hakukenttä löytyy joko kuten ylemmässä kuvassa tai kuten alemmassa.

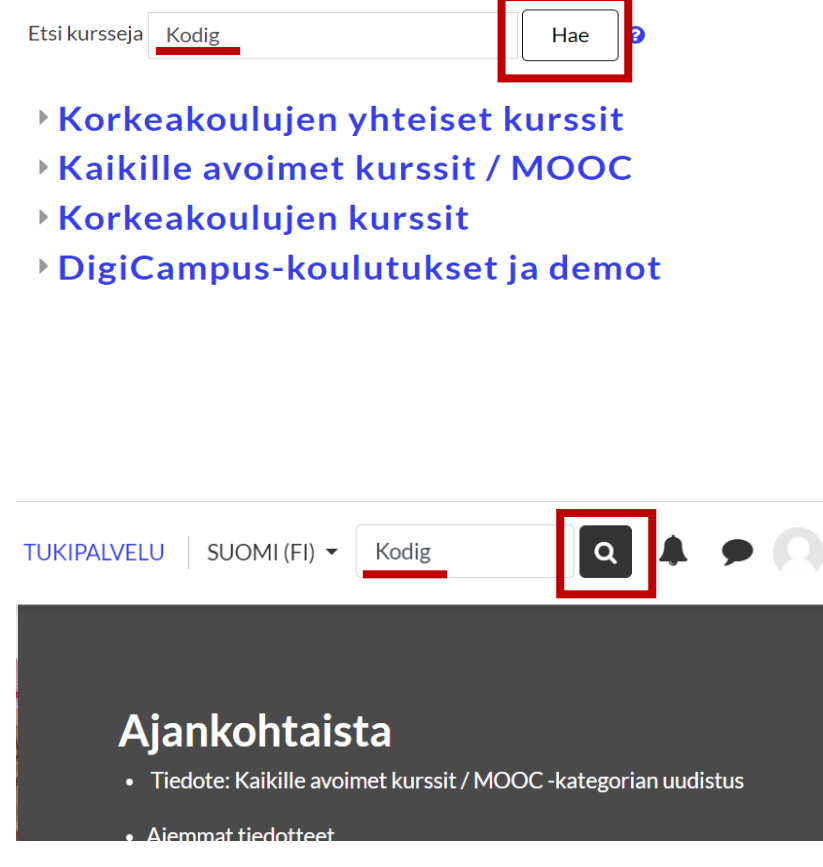

13.Hakutuloksena sinun tulisi saada oppimisympäristöalustamme. Paina otsikkoa.

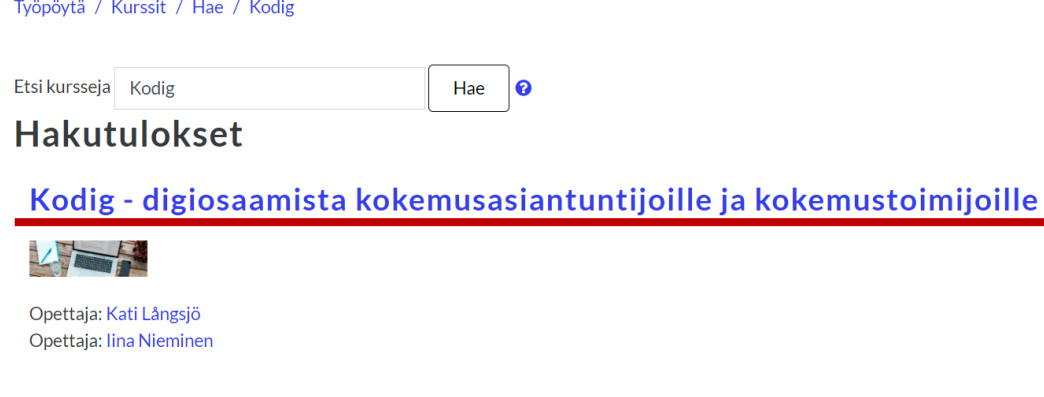

14. Jos käytit Google-tunnuksia rekisteröitymiseen, saat selvityksen Digicampuksen käyttöehdoista, jotka on hyvä lukea läpi. Jos hyväksyy ehdot voi jatkaa.

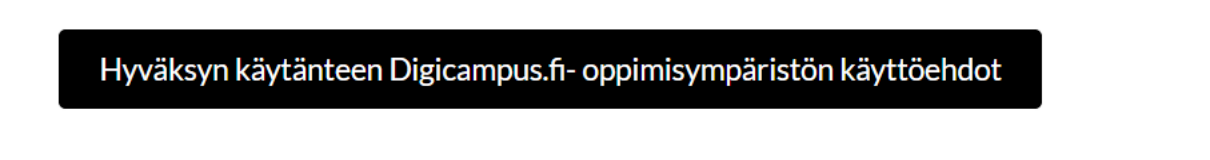

15.Tämän jälkeen pääset itserekisteröitymään oppimisympäristöön kurssiavaimella, joka annetaan sinulle ensimmäisenä valmennuspäivänä.